# **FELADAT LEÍRÁSA**

Az alábbi vastagfalú tartály terhelése p=300 bar belső nyomás. Anyagának rugalmassági modulusza E=200GPa, a Poisson-tényező értéke 0,3. A tartály geometriai méretei az ábrán adottak. Határozzuk meg a falban ébredő feszültségeket és elemezzük a kapott eredményeket. 300

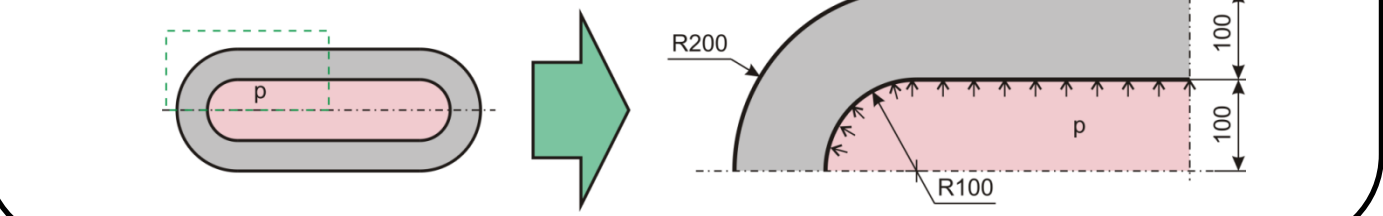

# **MEGOLDÁS ANSYS-BAN**

ANSYS indítása, majd válasszunk munkakönyvtárat és *jobname*-t. A munkakönyvtár legyen pl D:\NEPTUNKOD.

**Utility Menu -> File -> Change Directory ...**

**Utility Menu -> File -> Change Jobname ...**

**Utility Menu -> File -> Change Title ...**

# **GEOMETRIA MEGADÁSA**

A feladat megoldásánál felhasználjuk, hogy a probléma tengelyszimmetrikus, emiatt elég modellezni a meridiánsík általi metszetet. A szimmetria miatt elég csak a tartály negyedét modellezni. A geometriát [mm]-ben adjuk meg, emiatt a feszültségre kapott numerikus értékeket majd [Mpa]-ban fogjuk kapni!

**Fontos: axisymmetric feladat esetén az ANSYS értelmezése szerint az Y-tengely a forgástengely, az X-irány pedig a radiális iránynak felel meg. A Z-irány pedig a tangenciális irány! Az X<0 tartományra nem rajzolhatunk!** Ezen elveket követve kell megrajzolnunk a geometriát.

Hét *keypoint* legyen a feladatban:

# **Main Menu -> Preprocessor -> Modeling -> Create -> Keypoints -> In Active CS**

A felugró ablakban a *keypoint* sorszámát írjuk be és adjuk meg a koordinátáit. A Z-t hagyhatjuk üresen. Ha **Apply**-t nyomunk és nem **OK**-t akkor nem tűnik el az ablak.

A *keypoint*ok koordinátái:

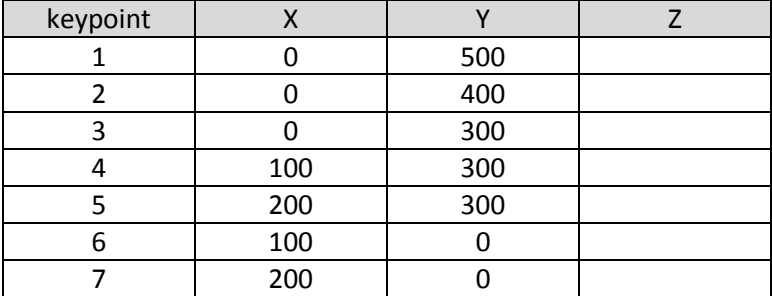

A hengeres rész kontúrvonalának megadása:

**Main Menu -> Preprocessor -> Modeling -> Create -> Lines -> Lines -> Straight Line**

Definiáljuk a megadott *keypoint*ok között a vonalakat:

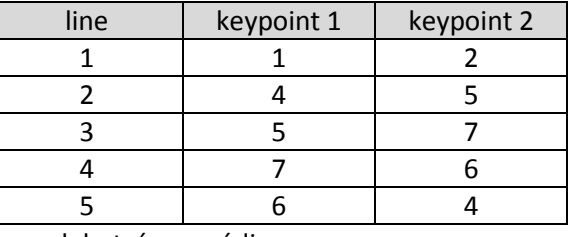

A külső és belső körív megadásának egy lehetséges módja:

# **Main Menu -> Preprocessor -> Modeling -> Create -> Lines -> Arcs -> By End KPs & Rad**

Kattintsunk rá a körív kezdő és végpontjára (2. és 4. *keypoint*), majd **OK**, majd kattintsunk a körív középpontjára (3. *keypoint*) és **OK**. A felugró ablakban a RAD mezőben adjuk meg a körív sugarát (100) majd **OK**. Hasonló módon készítsük el a külső körívet is, ahol a sugár 200.

A következő lépés a síkfelületek (2db) megadása.

**Main Menu -> Preprocessor -> Modeling -> Create -> Areas -> Arbitrary -> By Lines**

Kattintsunk a köríves területet körbehatároló vonalakra majd **OK**. Ismételjük meg a lépést a hengeres részre is majd **OK**. Ezáltal definiáltunk két területet.

# **ANYAGTULAJDONSÁG MEGADÁSA**

**Main Menu -> Preprocessor -> Material Props -> Material Models / Structural / Linear / Elastic / Isotropic**

A felugró ablakban EX jelenti a rugalmassági moduluszt és PRXY a Poisson-tényezőt. Adjuk meg az értéküket: 200E3 (mivel [mm]-t használunk, emiatt a rugalmassági modulust [Mpa]-ban kell megadnunk!) és 0.3 majd **OK**.

# **ELEMTÍPUS MEGADÁSA**

Síkbeli négycsomópontos elemet fogunk használni, *tengelyszimmetrikus* állapot modellezésével.

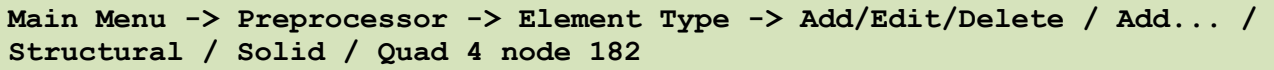

Az *Options...* menüben a K3-as opciót állítsuk át "Axisymmetric"-re majd **OK. Close.**<br>Ex Externa National Controls

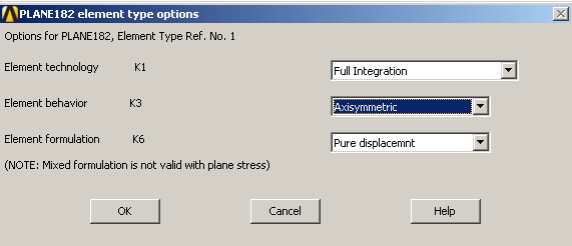

# **HÁLÓZÁS**

**Main Menu -> Preprocessor -> Meshing -> MeshTool**

Elsőként a halózáshoz használt elemhez hozzá kell rendelni az attrubútumait: A felugró ablakban *Element Attributes:* itt most maradhat a Global mert most minden geometiához ugyanazon elemeket, anyagtípus rendeljük hozzá.

Elemméret megadása: A MeshTool ablakban a *Size Controls:* alatt az *Areas* mellet nyomjunk a **Set**-re majd a felugró ablakban *Pick All*. Az új ablakban a SIZE mezőbe írjunk be példaképp 10-et és **OK**. Hálózás: A MeshTool ablakban kattintsunk a **Mesh** gombra majd a *Pick All*-ra. Ezzel kész a hálózás.

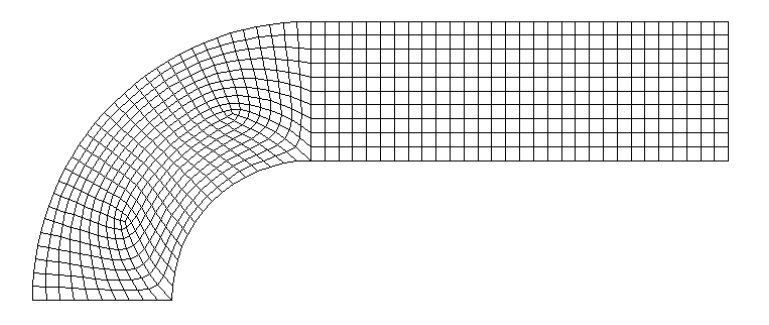

A köríves részen az elemfelosztás nem egyenletesen szabályos. Célszerűbb olyan elemfelosztást készíteni, ami jobban követi a geomtriai sajátosságokat. Töröljük ezt a hálót:

**Main Menu -> Meshing -> Clear -> Areas**

*Pick All*.

Készítsünk új hálót, más felosztási algoritmust használva. Elsőként plottoltassuk ki az eddig definiált geometriai összetevőket:

```
Utility Menu -> Plot -> Multi-Plots
```
Hívjuk elő ismét a *MeshTool* ablakot.

```
Main Menu -> Preprocessor -> Meshing -> MeshTool
```
A Mesh gomb feletti részen állítsuk át a módszert *Mapped*-ra, és a legördülő menüben a "*3 or 4 sided*" legyen választva. Kattintsunk a **Mesh** gombra majd a *Pick All*-ra. Ezzel kész új hálózás.

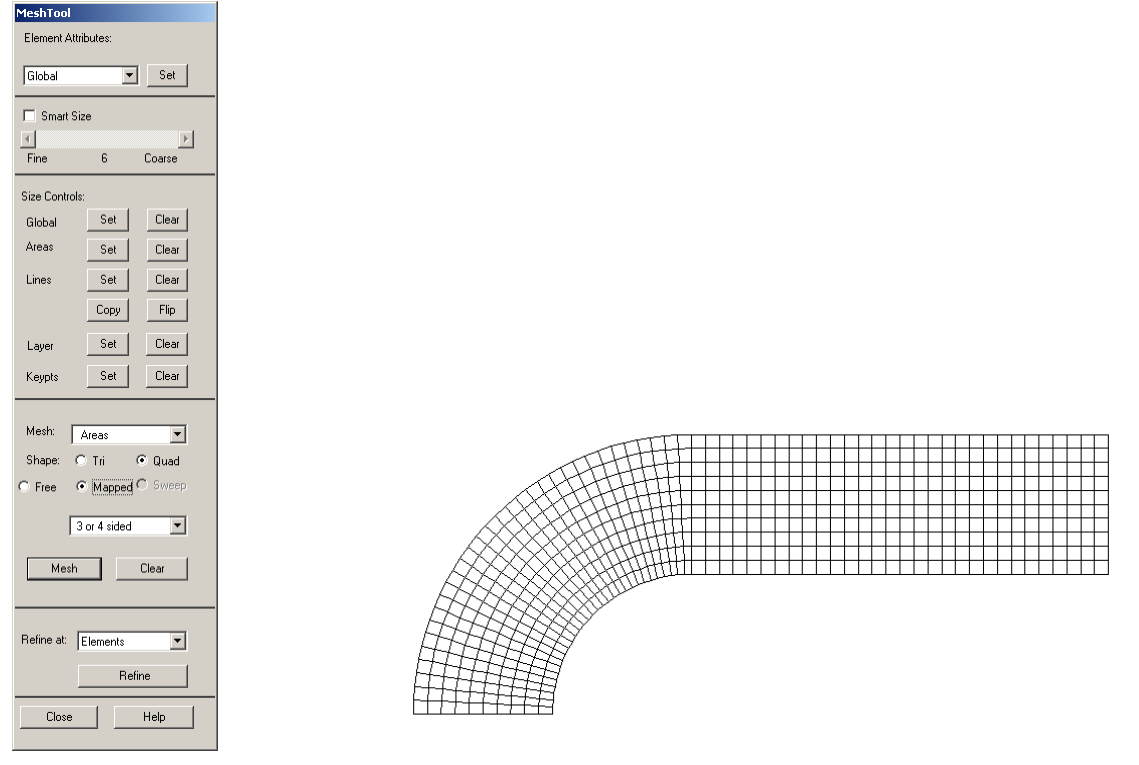

### **KINEMATIKAI PEREMFELTÉTELEK MEGADÁSA**

A szimmetria miatt az alsó élen az y-irányú elmozdulás gátolt:

**Main Menu -> Solution -> Define Loads -> Apply -> Structural -> Displacement -> On Lines**

Válasszuk ki egérrel az alsó élet majd **OK**. Az új felugró ablakban válasszuk az UY-t és **OK**.

További kinematikai peremfeltételek megadására nincs szükség, mivel a radiális irányú (X) kényszerről az gondoskodik, hogy *axisymmetric* az elemtípus, vagyis a megoldás során a szoftver "tudja", hogy az Y tengely a forgástengely és ezáltal további kinematikai kötöttségünk van.

```
TERHELÉSEK MEGADÁSA
```
**Main Menu -> Solution -> Define Loads -> Apply -> Structural -> Pressure -> On Lines**

Válasszuk ki a két belső kontúrt és OK. A VALUE mezőben adjuk meg az értékét ([MPa]-ban !) 30, és OK.

## **MEGOLDÁS**

**Main Menu -> Solution -> Solve -> Current LS**

Felugró ablakban OK. Ha kész akkor az értesítés ablak jelenik meg, hogy "Solution is done!". Close. A /STATUS ablakot is bezárhatjuk.

#### **EREDMÉNYEK MEGJELENÍTÉSE**

Deformált alak kirajzoltatása:

**Main Menu -> General Postproc -> Plot Results -> Deformed Shape**

A felugró ablakban válasszuk ki a "Def + undef edge" opciót. OK.

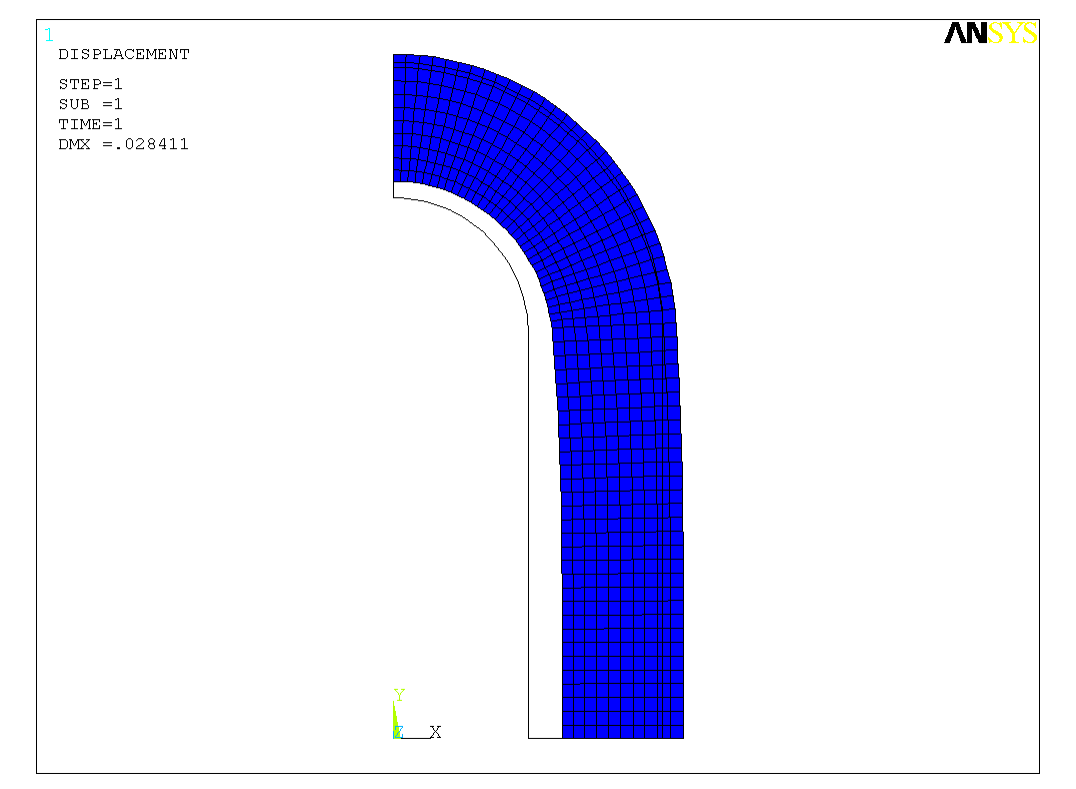

Plottoltassuk ki a tangenciális (Z irány) normálfeszültségeket:

**Main Menu -> General Postproc -> Plot Results -> Contour Plot -> Nodal Solu / Nodal Solution / Stress / Z-Component of stress**

**OK**.

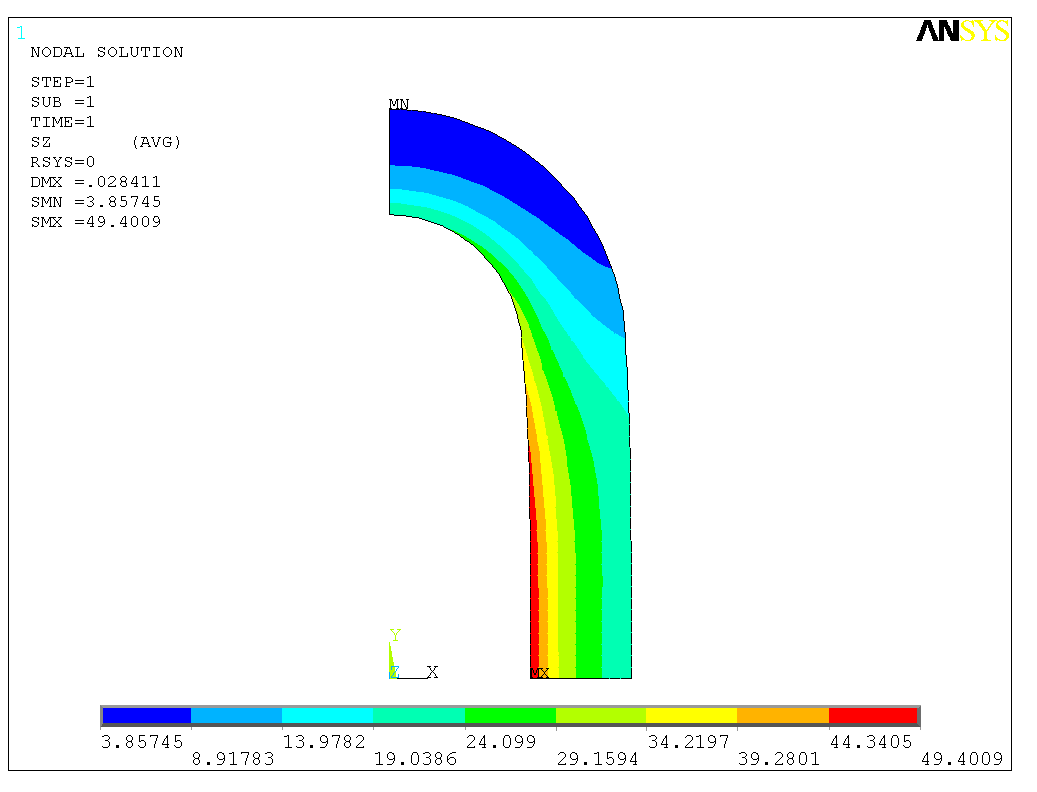

Plottoltassuk ki az Y-irányú normálfeszültségeket (a hengeres szakaszon ezen feszültségek lesznek a meridián feszültségek):

```
Main Menu -> General Postproc -> Plot Results -> Contour Plot -> Nodal Solu 
/ Nodal Solution / Stress / Y-Component of stress
```
**OK**.

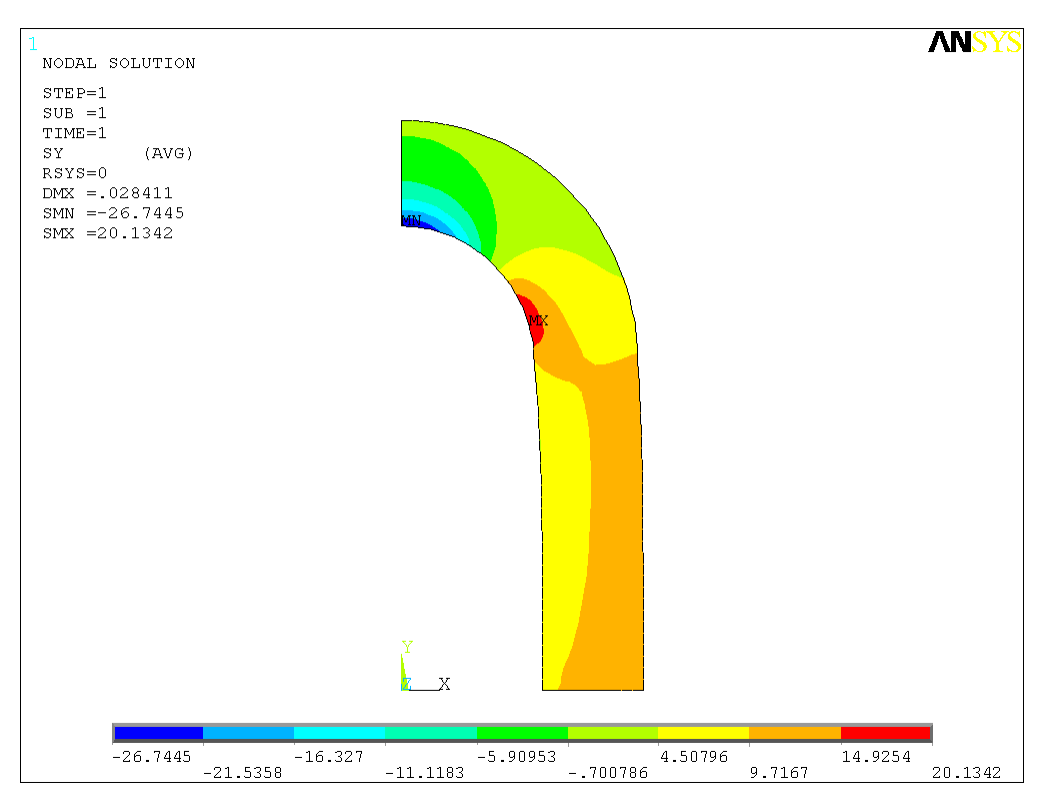

Plottoltassuk ki az X-irányú normálfeszültségeket (a hengeres szakaszon ezek lesznek a radiális feszültségek):

**Main Menu -> General Postproc -> Plot Results -> Contour Plot -> Nodal Solu / Nodal Solution / Stress / X-Component of stress**

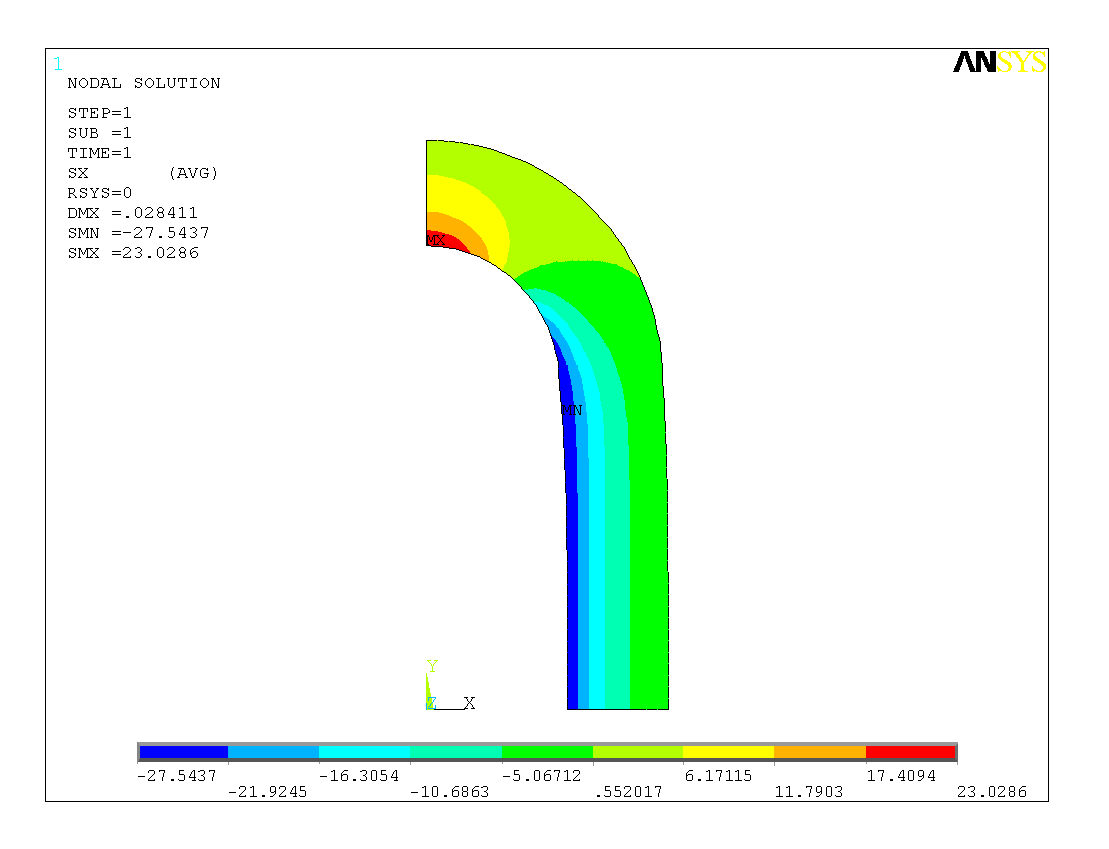

Nézzük meg a hengeres részen a falvastagság mentén a feszültségek eloszlását. Ehhez előbb definiálnunk kell egy PATH-t, aminek mentén szeretnénk az megoldásokat megjeleníteni.

## **Main Menu -> General Postproc -> Path Operations -> Define Path -> By Location**

A felugró ablakban a Name mezőben adjunk nevet ennek a PATH-nak, pl "HENGFAL". nPts (pontok száma melyekkel a PATH-t megadjuk) legyen 2, nSets (PATH-hoz rendelhető megoldások/változók száma) maradjon 30, nDiv (PATH-on belüli felosztás száma) pedig 20. **OK**.

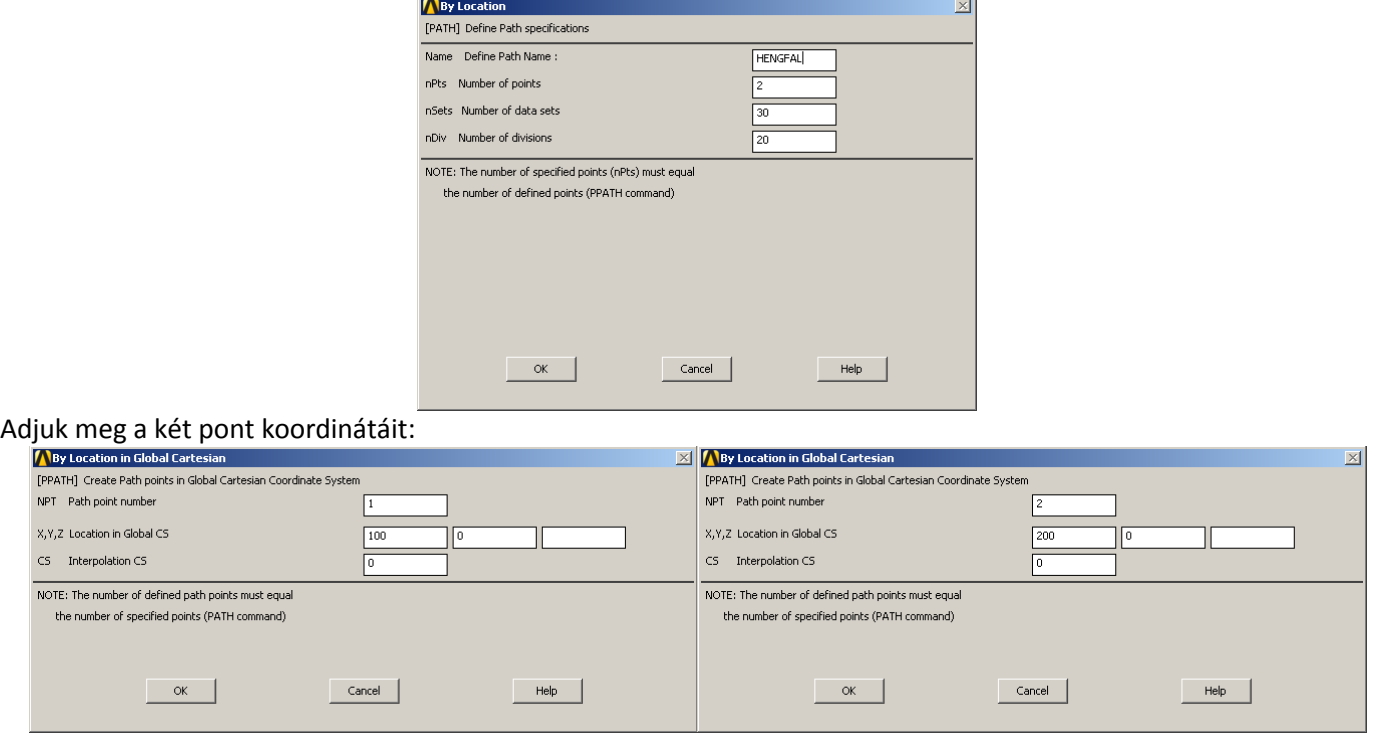

**OK**, **OK**, majd nyomjunk **Cancel**-t, hogy eltűnjön az ablak.

Következő lépésben a PATH-hoz hozzárendeljük a megjeleníteni kívánt megoldást:

**Main Menu -> General Postproc -> Path Operations -> Map onto Path**

A felugró ablakban a *Lab* mezőbe adjunk nevet a változóknak:

"SIGRAD". *Item* menüben a *Stress*-t válasszuk, majd a *Comp* mezőben az SX-t. **Apply**.

"SIGTAN". *Item* menüben a *Stress*-t válasszuk, majd a *Comp* mezőben az SZ-t. **Apply**.

"SIGAX". *Item* menüben a *Stress*-t válasszuk, majd a *Comp* mezőben az SY-t. **OK**.

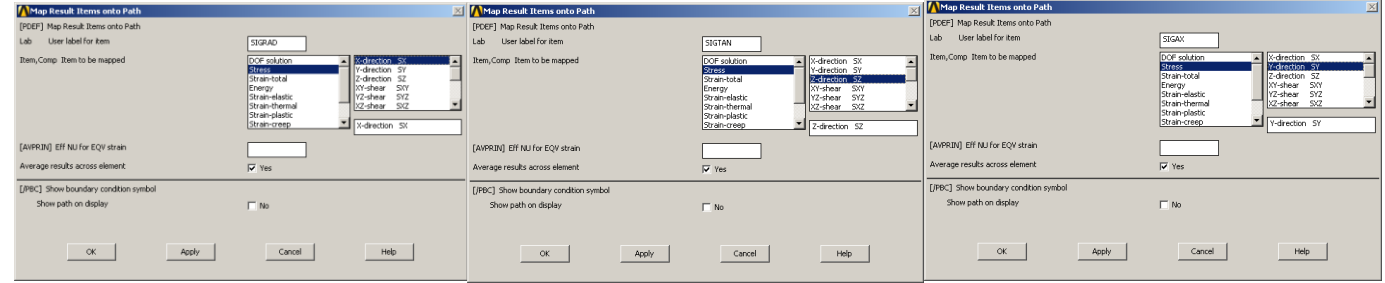

Plottoltassuk ki egy diagramba feszültségeloszlást a PATH mentén:

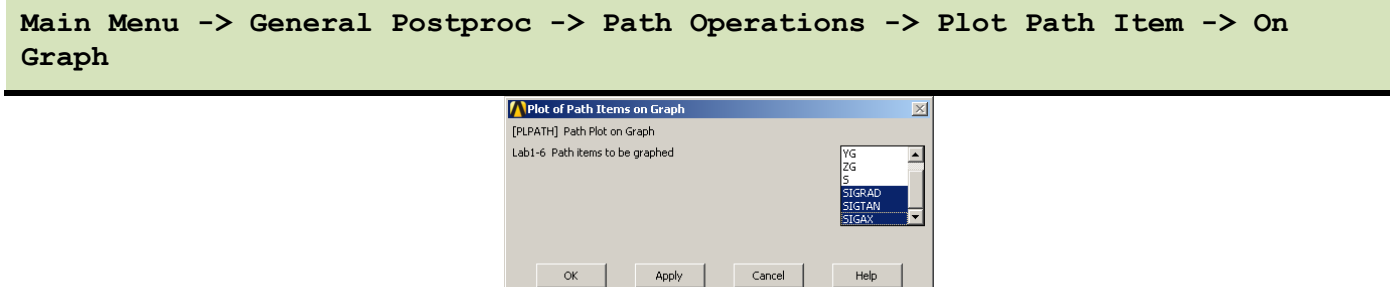

A felugró ablakban válasszuk ki a SIGRAD,SIGTAN,SIGAX lehetőségeket majd **OK**.

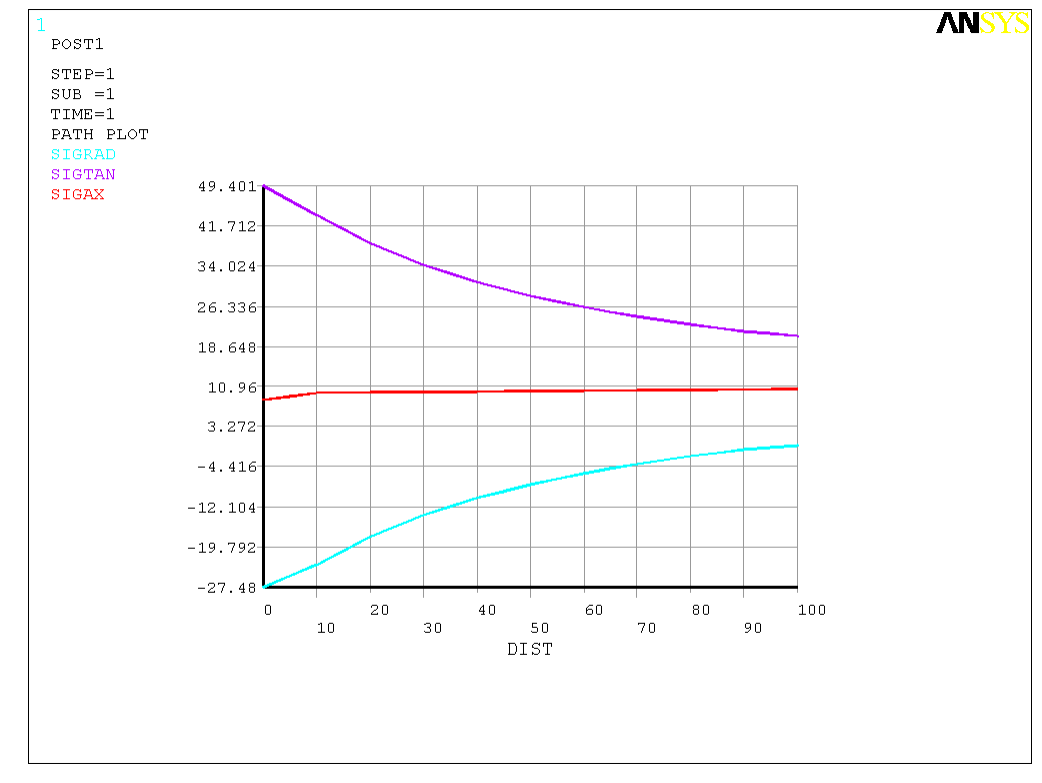

A megoldásokon látszik, miképpen változnak ezen feszültségek a falvastagság mentén.

Fontos észrevenni, hogy a belső paláston a radiális feszültségre nem -30 Mpa-t kaptunk, pedig az előírt feszültségi peremfeltétel értéke -p. A háló finomításával egyre jobban megközelíthetjük a -p értéket. Ugyanez a jelenség igaz a külső peremre is ahol zérus érték a pontos radiális feszültség.

Jól látható, hogy ennél a vastagfalúnak tekinthető tartálynál már nem igaz a vékonyfalú tartályokra alkalmazott membrán feszültségi állapot feltételezés, miszerint a falvastagság mentén a feszültségeloszlás állandó! Az axiális irányú feszültségre jó közelítést kaphatunk az alábbi elemi számítással:

$$
A_{bels\sigma} = 100^2 \pi = 31415,926 \text{ mm}^2
$$
  
\n
$$
A_{\vec{k}\sigma\sigma\sigma\gamma\vec{u}\tau\vec{u}} = (200^2 - 100^2) \pi = 94247,78 \text{ mm}^2
$$
  
\n
$$
F_{axi\acute{a}lis} = p \cdot A_{bels\sigma} = 30 \cdot 31415,926 = 942477,8 \text{ N}
$$
  
\n
$$
\sigma_{axi\acute{a}lis} = F_{axi\acute{a}lis} / A_{\vec{k}\sigma\sigma\sigma\gamma\vec{u}\tau\vec{u}} = 10 \text{ MPa}
$$

Közelítőleg ezt az eredményt kaptuk.

Tisztán hengeres rész deformációja esetén a feszültségi főirányok a radiális, tangenciális és axiális irányoknak felelnek meg. Jelen példánál nem tisztán hengeres részt vizsgálunk, ugyanis a gömbsüveges résznek hatása van a hengeres részben lévő feszültségeloszlásra is. Viszont a hengeres rész HENGFAL keresztmetszete viszonylag távol van már a gömbsüveges rész zavaró hatásától, emiatt az itt lévő radiális, tangenciális és axiális feszültségek közelítőleg a főfeszültségekkel egyenlőek. Erről meggyőződhetünk ha kirajzoltatjuk a főfeszültségek eloszlását a fal mentén és összevetjük az eredményeket a korábbi SIGRAD, SIGTAN és SIGAX megoldásokkal.

Rendeljük hozzá a vizsgált PATH-hoz a további megoldásokat is:

**Main Menu -> General Postproc -> Path Operations -> Map onto Path**

A felugró ablakban a *Lab* mezőbe adjunk nevet a változóknak:

"SIG1". *Item* menüben a *Stress*-t válasszuk, majd a *Comp* mezőben az 1st principal S1-t. **Apply**.

"SIG2". *Item* menüben a *Stress*-t válasszuk, majd a *Comp* mezőben az 2nd principal S2-t. **Apply**.

"SIG3". *Item* menüben a *Stress*-t válasszuk, majd a *Comp* mezőben az 3rd principal S3-t. **OK**.

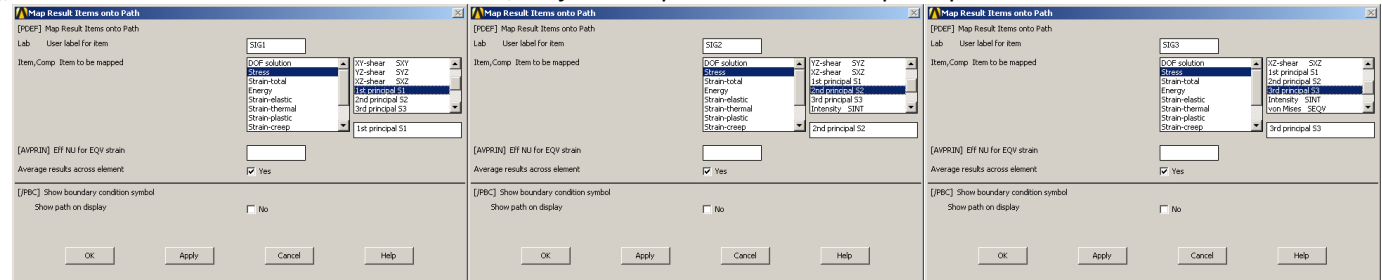

Plottoltassuk ki egy diagramba a feszültségeloszlást a PATH mentén:

# **Main Menu -> General Postproc -> Path Operations -> Plot Path Item -> On Graph**

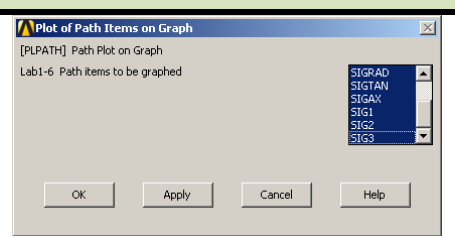

A felugró ablakban válasszuk ki a SIGRAD,SIGTAN,SIGAX,SIG1,SIG2,SIG3 lehetőségeket majd **OK**. A kapott diagramon az eltérések elenyészőek, vonalvastagságon belüliek.

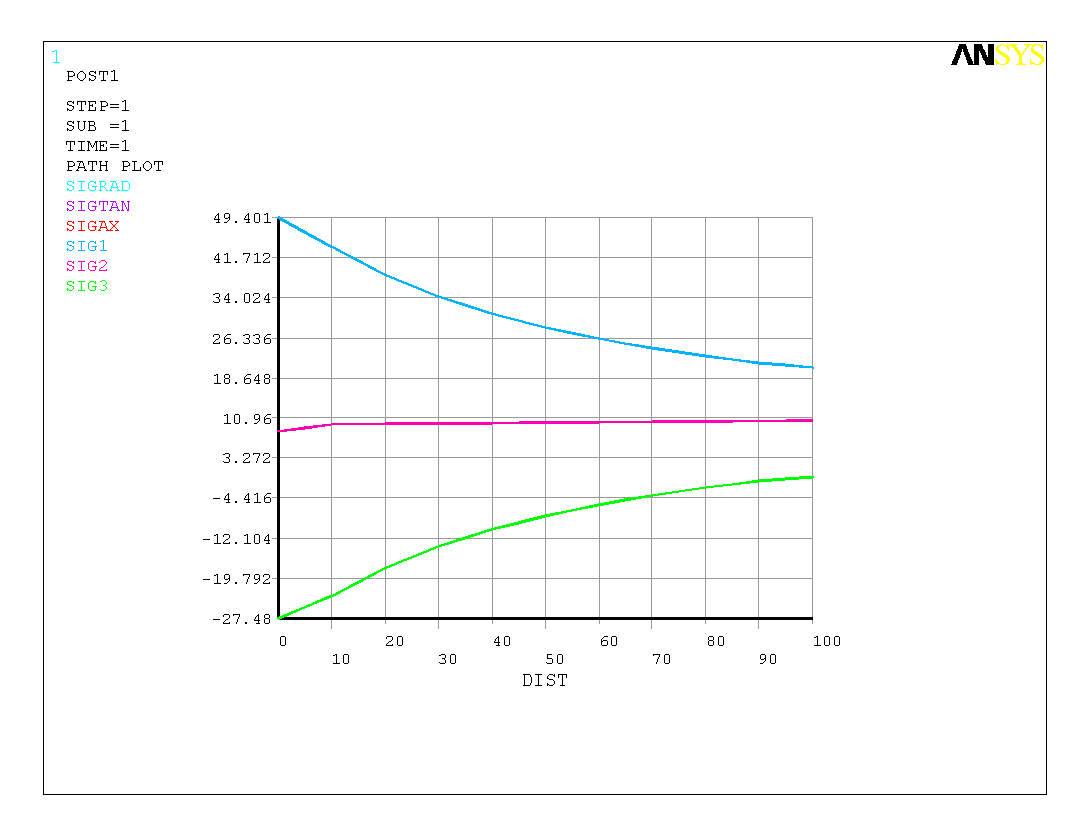

A Mohr-féle egyenértékű feszültség definíciószerűen a legnagyobb és a legkisebb főfeszültségek különbsége. A fenti ábrán jól látható, hogy ez az érték a belső paláston lesz a legnagyobb. Rendeljük hozzá a megadott PATH-hoz ezt a megoldást is, és érdekességképpen a HMH-féle egyenértékű feszültséget is:

```
Main Menu -> General Postproc -> Path Operations -> Map onto Path
```
A felugró ablakban a *Lab* mezőbe adjunk nevet a változóknak:

"SIGMOHR". *Item* menüben a *Stress*-t válasszuk, majd a *Comp* mezőben az Intensity SINT-t. **Apply**.

"SIGHMH". *Item* menüben a *Stress*-t válasszuk, majd a *Comp* mezőben az von Mises SEQV-t. **Apply**.

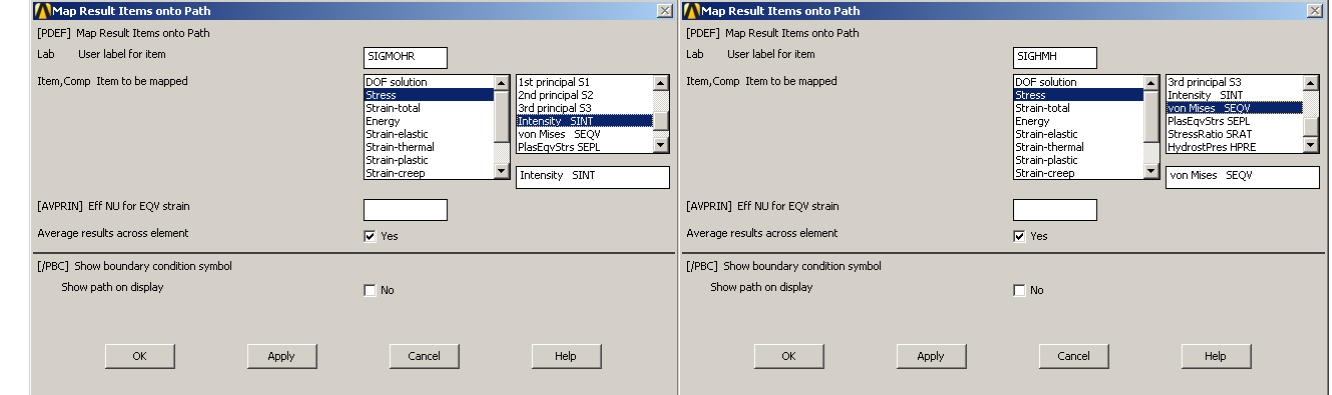

Plottoltassuk ki egy diagramba a feszültségeloszlást a PATH mentén:

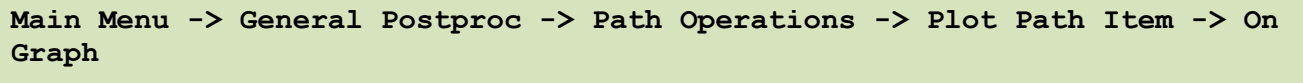

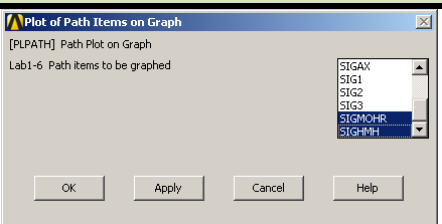

A felugró ablakban válasszuk ki a SIGMOHR és SIGHMH lehetőségeket majd **OK**.

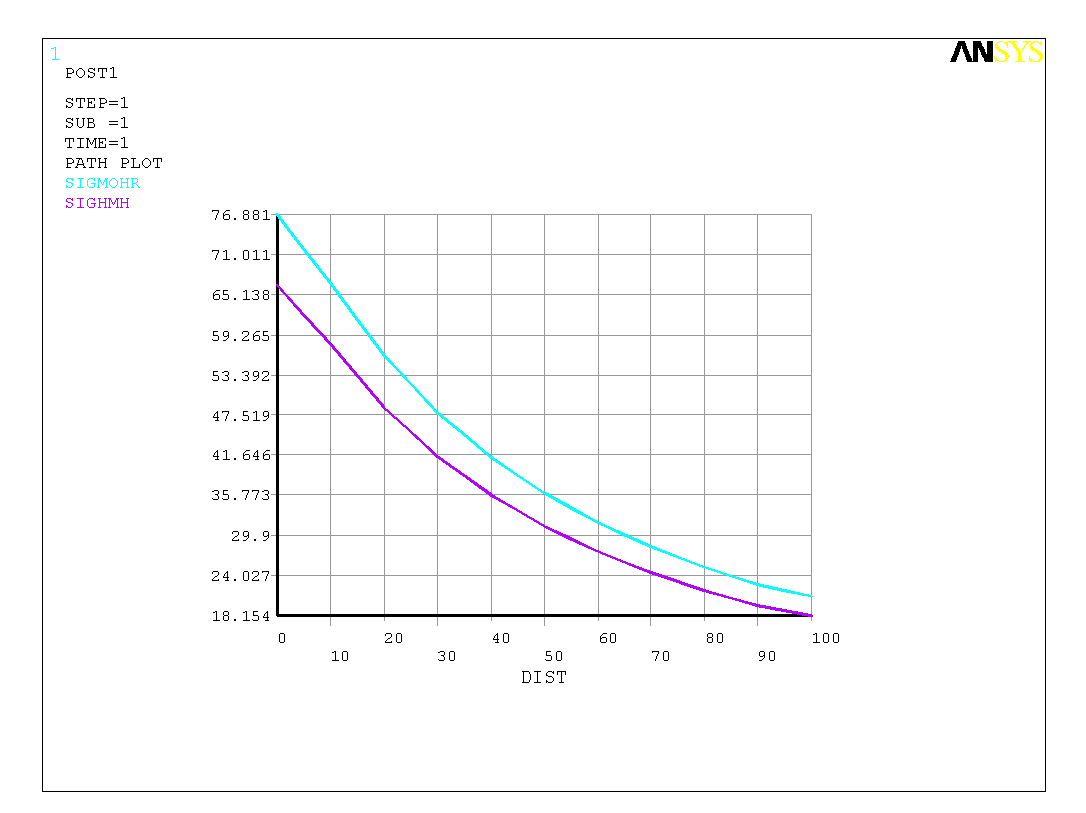

Vizsgáljuk meg a hengeres rész mentén a feszültségek alakulását a belső paláston. Ezzel a kiértékeléssel képet kaphatunk arról, hogy a hengeres rész és a gömbsüveg rész találkozásának mekkora zavaró hatása van a feszültségeloszlásra.

*A szilárdságtani tanulmányok során a forgástest alakú membránok feszültségképleteinek alkalmazásakor is megjegyeztük, hogy azon helyeken ahol a görbületi sugarak ugrásszerűen változnak ott a képletek érvényességüket veszítik!*

Készítsünk új PATH-t: .

# **Main Menu -> General Postproc -> Path Operations -> Define Path -> By Location**

A felugró ablakban a Name mezőben adjunk nevet ennek a PATH-nak, pl "HENGBELS". nPts (pontok száma melyekkel a PATH-t megadjuk) legyen 2, nSets (PATH-hoz rendelhető megoldások/változók száma) maradjon 30, nDiv (PATH-on belüli felosztás száma) pedig 20. **OK**.

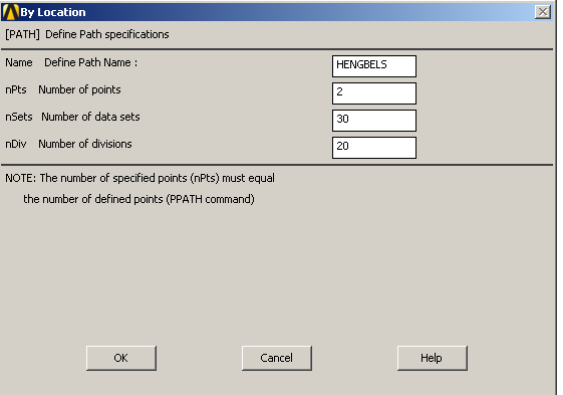

#### Adjuk meg a két pont koordinátáit:

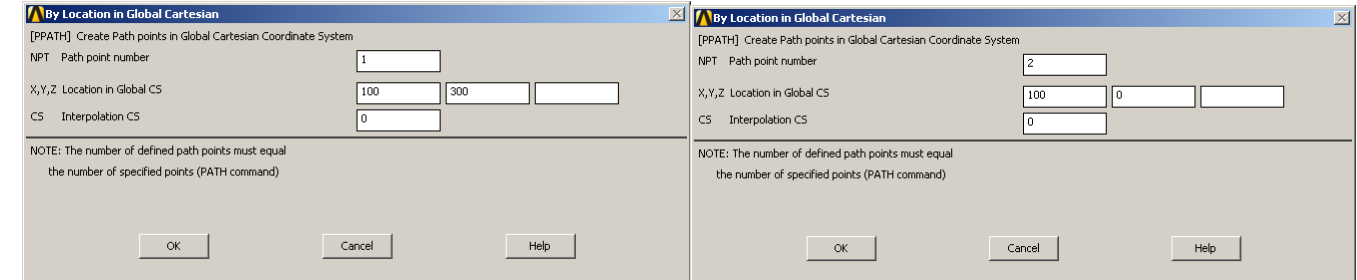

**OK**, **OK**, majd nyomjunk **Cancel**-t, hogy eltűnjön az ablak.

**Main Menu -> General Postproc -> Path Operations -> Map onto Path**

A felugró ablakban a *Lab* mezőbe adjunk nevet a változóknak:

"SIGXB". *Item* menüben a *Stress*-t válasszuk, majd a *Comp* mezőben az SX-t. **Apply**.

"SIGYB". *Item* menüben a *Stress*-t válasszuk, majd a *Comp* mezőben az SY-t. **Apply**.

"SIGZB". *Item* menüben a *Stress*-t válasszuk, majd a *Comp* mezőben az SZ-t. **OK**.

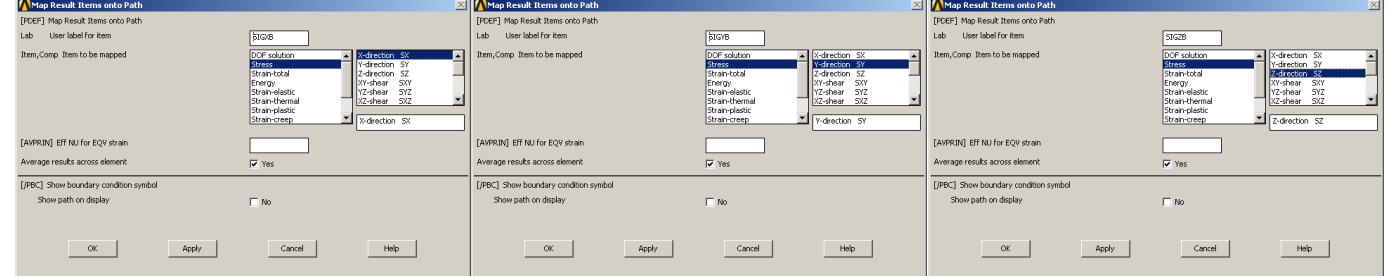

Plottoltassuk ki egy diagramba feszültségeloszlásokat a PATH mentén:

**Main Menu -> General Postproc -> Path Operations -> Plot Path Item -> On Graph**

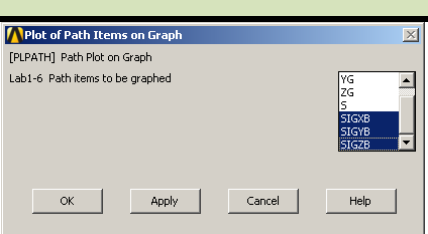

A felugró ablakban válasszuk ki a SIGXB, SIGYB, SIGZB lehetőségeket majd **OK**.

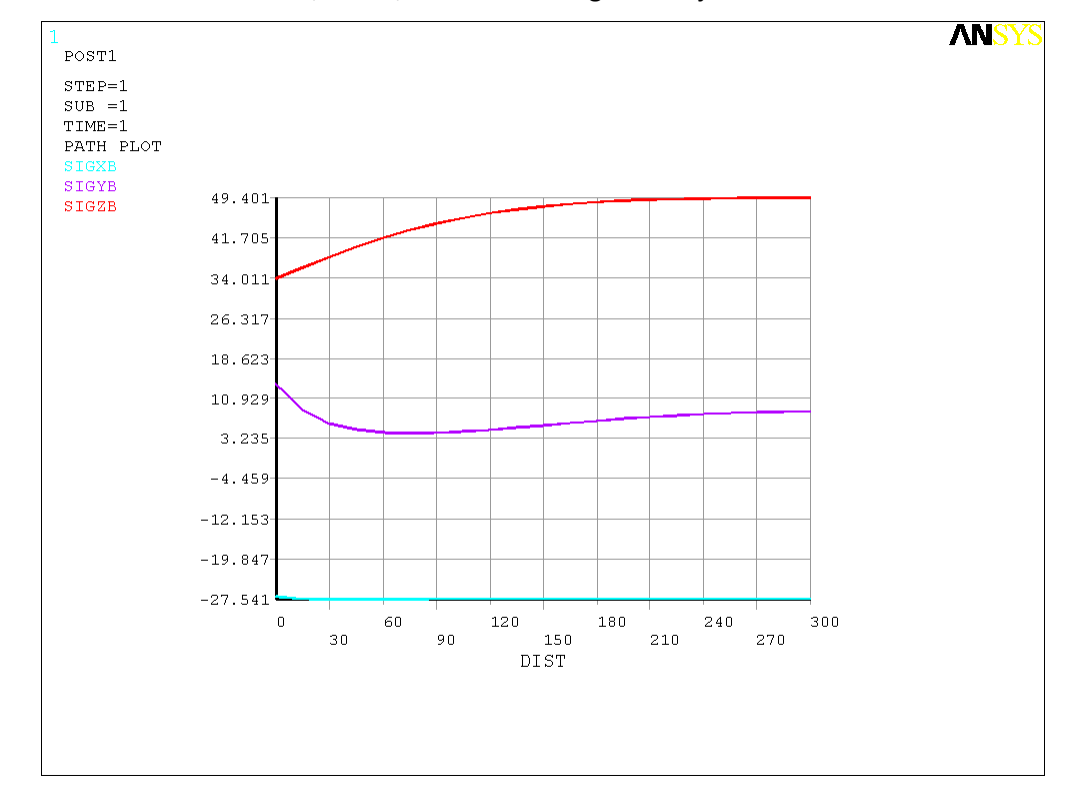

A megoldásokon látszik, hogy a hengeres rész és a gömbsüveg találkozási pontjától távolabbi részen ( jobb oldali rész az ábrán ) a megoldások egyre jobban állandósulnak. A radiális feszültség (SIGXB) változása a tangenciális és axiális feszültségekhez képest lényegesen kisebb. Ha csak a SIGXB-t plottoltatjuk ki akkor az alábbi ábrát kapjuk:

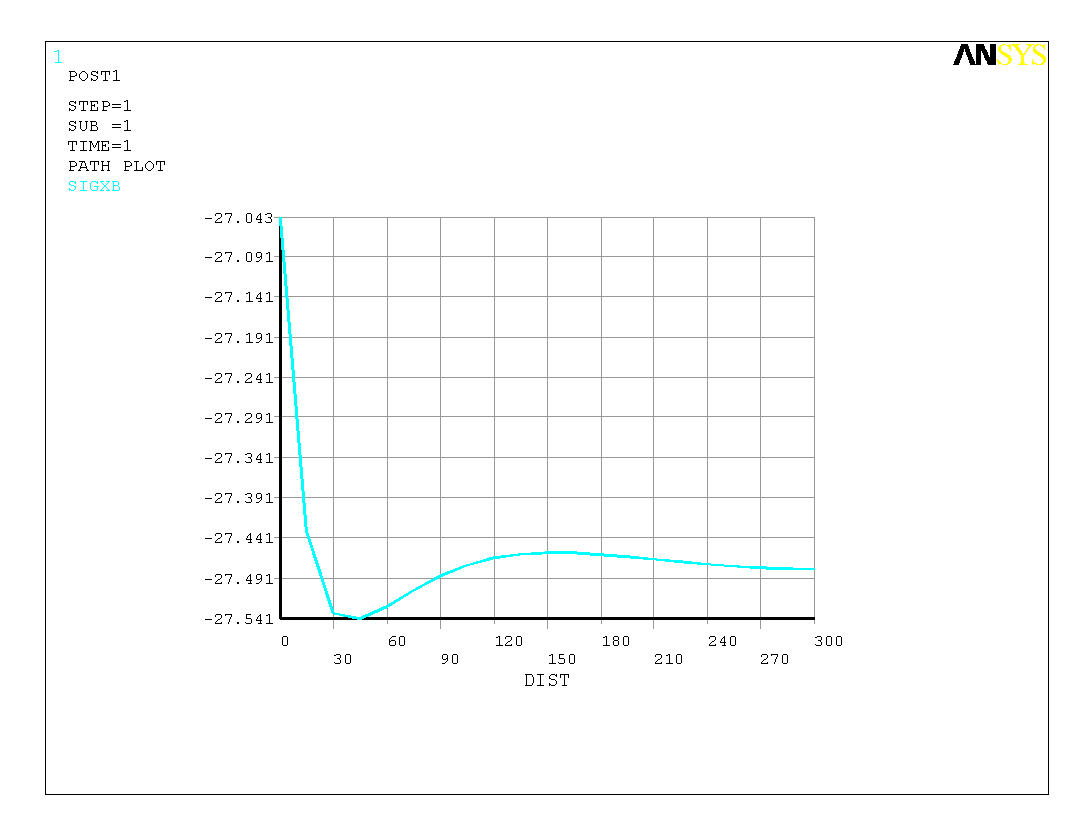

Szabályos gömbhéj esetén a tangenciális és meridián feszültségek azonosak a geometriából adódóan. Vizsgáljuk meg ennél a feladatnál a tangenciális és meridián jellegű feszültségek eloszlását a falvastagság mentén abban a "keresztmetszetben", amely legtávolabb van a gömbsüveg és hengeres rész találkozásától. Készítsünk új PATH-t: .

# **Main Menu -> General Postproc -> Path Operations -> Define Path -> By Location**

A felugró ablakban a Name mezőben adjunk nevet ennek a PATH-nak, pl "GOMB". nPts (pontok száma melyekkel a PATH-t megadjuk) legyen 2, nSets (PATH-hoz rendelhető megoldások/változók száma) maradjon 30, nDiv (PATH-on belüli felosztás száma) pedig 20. **OK**.

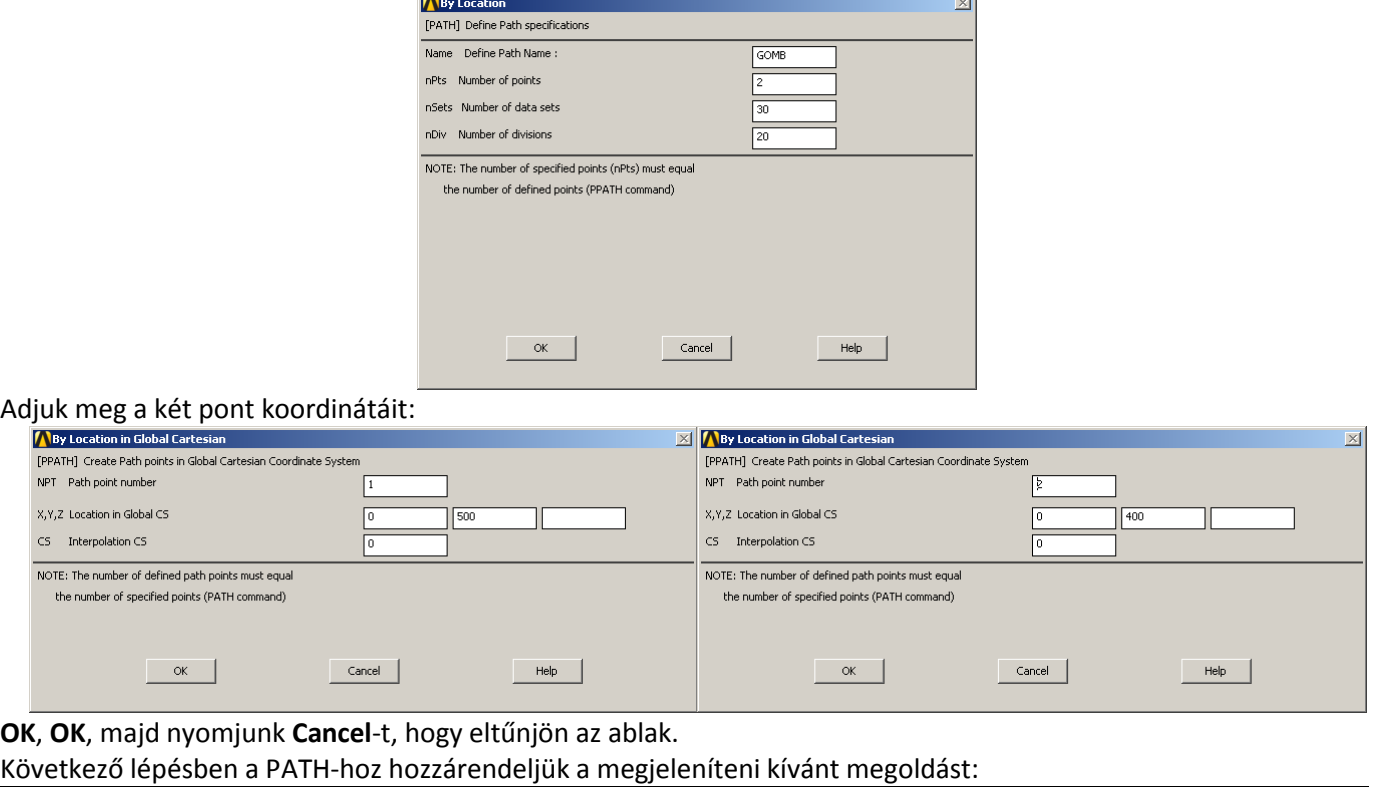

**Main Menu -> General Postproc -> Path Operations -> Map onto Path**

### A felugró ablakban a *Lab* mezőbe adjunk nevet a változóknak:

"SIGMERG". *Item* menüben a *Stress*-t válasszuk, majd a *Comp* mezőben az SX-t. **Apply**. "SIGTANG". *Item* menüben a *Stress*-t válasszuk, majd a *Comp* mezőben az SZ-t. **OK**.

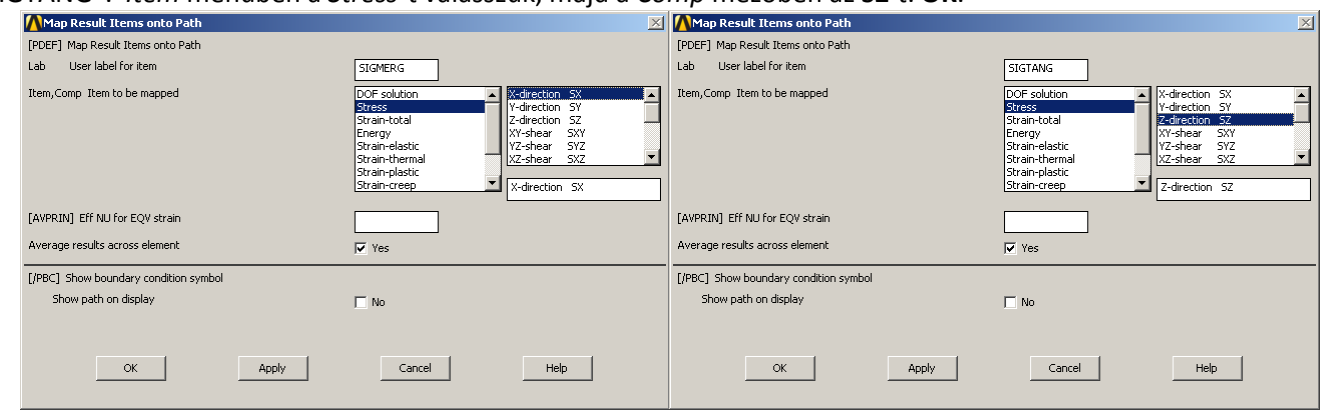

Plottoltassuk ki egy diagramba feszültségeloszlásokat a PATH mentén:

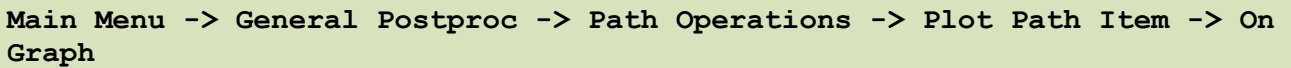

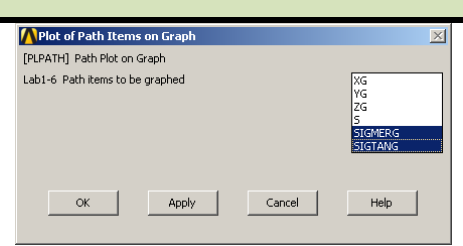

A felugró ablakban válasszuk ki a SIGMERG és SIGTANG lehetőségeket majd **OK**.

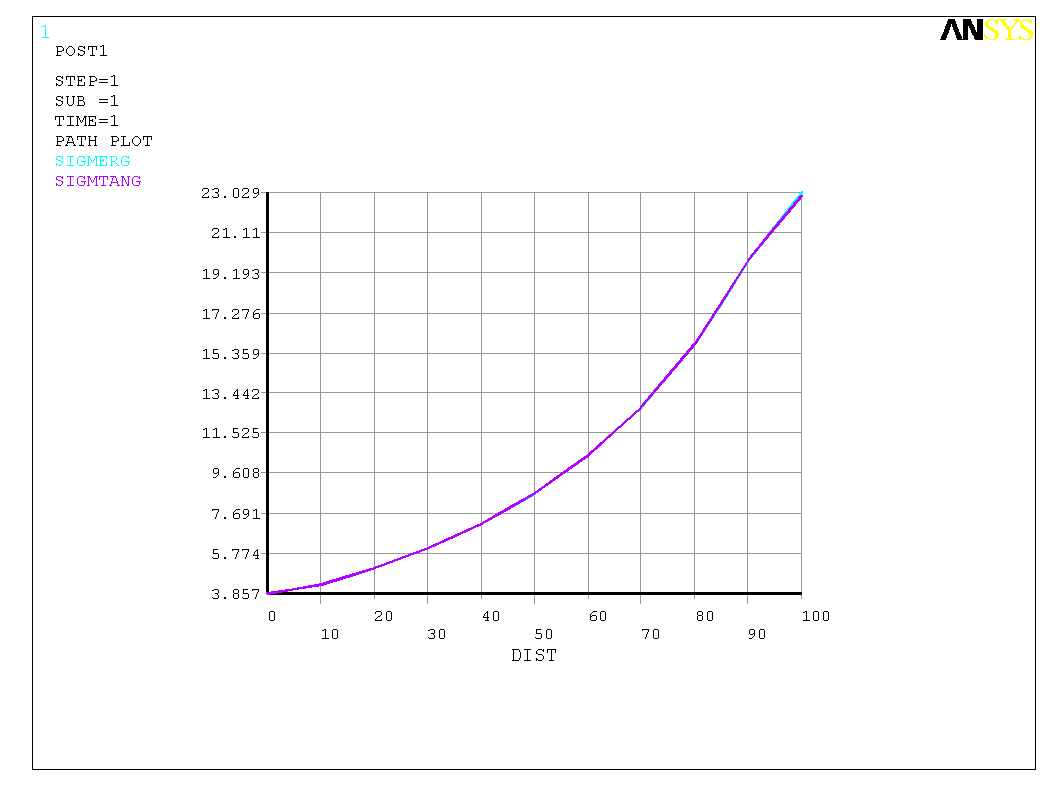

Az ábra szerint a két megoldás a megjelenítési pontosságon belül van, ami igazolja a kezdeti sejtésünket. Ha ugyanezt a kiértékelést abban a keresztmetszetben vizsgáljuk meg ahol a gömbsüveg rész és a hengeres rész találkozik akkor azt várhatjuk, hogy a különbség már számottevőbb lesz. Vizsgáljuk meg. Készítsünk új PATH-t: .

**Main Menu -> General Postproc -> Path Operations -> Define Path -> By Location**

A felugró ablakban a Name mezőben adjunk nevet ennek a PATH-nak, pl "GOMBHENG". nPts (pontok száma melyekkel a PATH-t megadjuk) legyen 2, nSets (PATH-hoz rendelhető megoldások/változók száma) maradjon 30, nDiv (PATH-on belüli felosztás száma) pedig 20. **OK**.

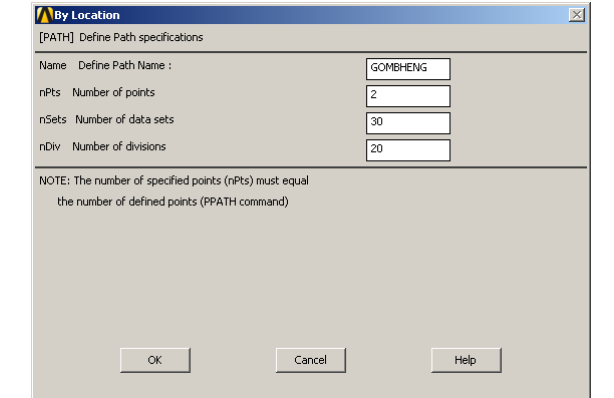

#### Adjuk meg a két pont koordinátáit:

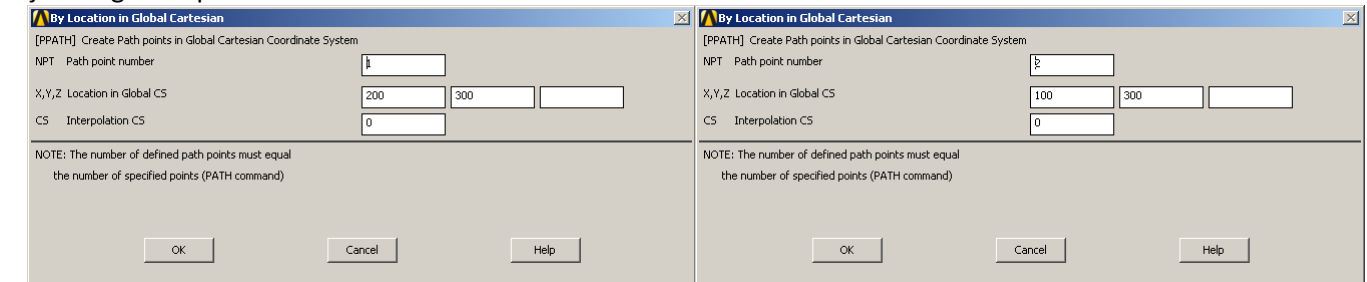

**OK**, **OK**, majd nyomjunk **Cancel**-t, hogy eltűnjön az ablak. Következő lépésben a PATH-hoz hozzárendeljük a megjeleníteni kívánt megoldást:

## **Main Menu -> General Postproc -> Path Operations -> Map onto Path**

A felugró ablakban a *Lab* mezőbe adjunk nevet a változóknak:

"SIGMERGH". *Item* menüben a *Stress*-t válasszuk, majd a *Comp* mezőben az SY-t. **Apply**.

"SIGTANGH". *Item* menüben a *Stress*-t válasszuk, majd a *Comp* mezőben az SZ-t. **OK**.

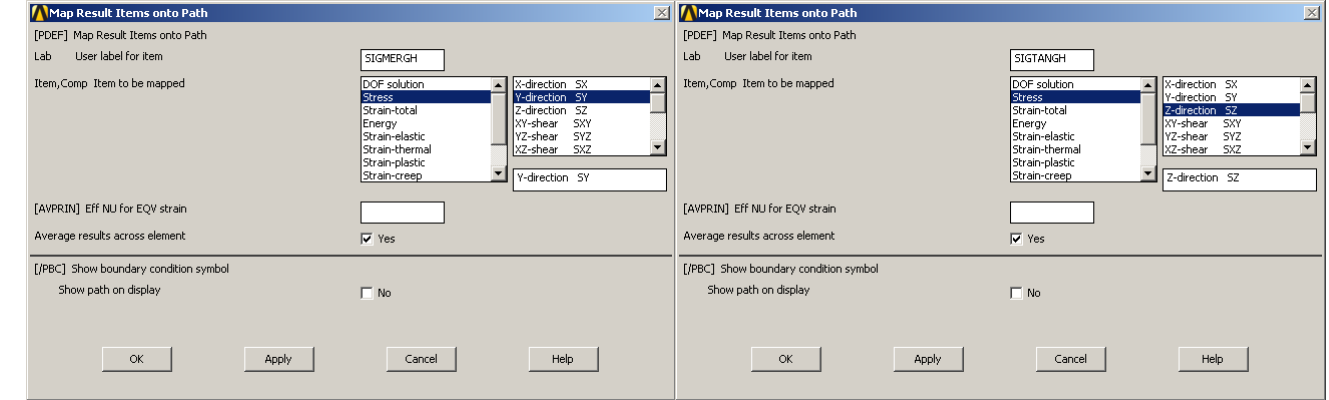

Plottoltassuk ki egy diagramba feszültségeloszlásokat a PATH mentén:

## **Main Menu -> General Postproc -> Path Operations -> Plot Path Item -> On Graph**

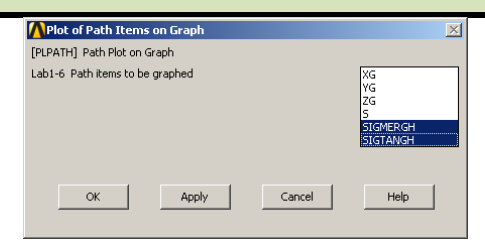

A felugró ablakban válasszuk ki a SIGMERGH és SIGTANGH lehetőségeket majd **OK**.

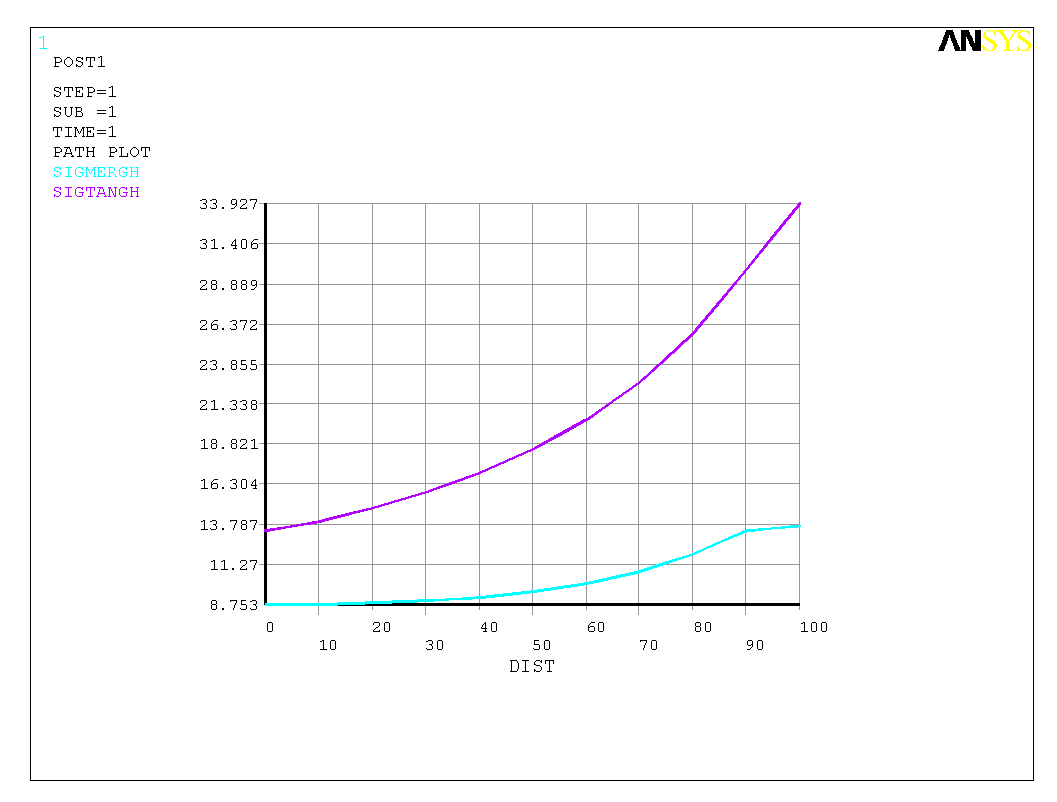

Itt már látszik, hogy lényeges az eltérés a meridián és tangenciális feszültségek között.